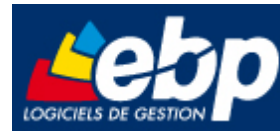

Service Système & Réseau

# **Installation de Microsoft SQL Server 2008 R2 Express**

**pour le logiciel EBP Open Line™ 3.2**

# **Manuel technique**

**Version 1.0 du 11/02/11 – Edition février 2011**

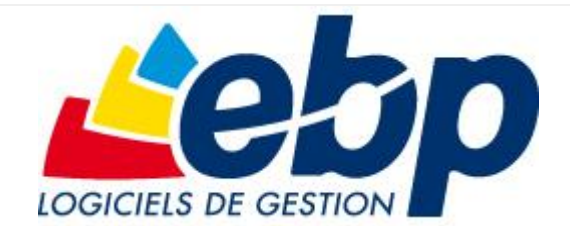

EBP Informatique SA ZA Bel Air – BP 95 F-78513 Rambouillet Cedex Tel : 01 34 94 8000 – Fax : 01 34 85 62 07 [info.fr@ebp.com](mailto:info.fr@ebp.com) – [www.ebp.com](http://www.ebp.com/)

Page 1/8

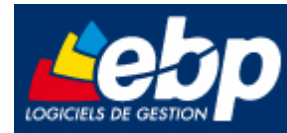

**Contract Contract** Ŧ.

# **Sommaire**

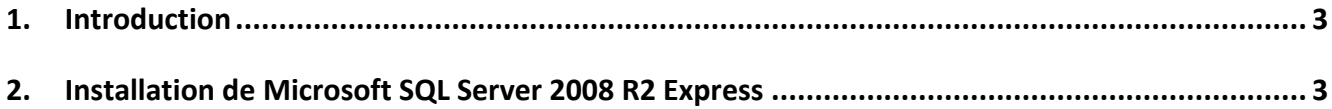

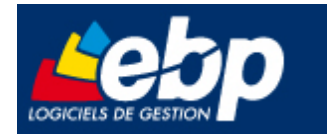

# <span id="page-2-0"></span>**1. Introduction**

Ce document vous permet d'effectuer une installation manuelle de Microsoft SQL 2008 R2 Express, avec les paramètres nécessaires à l'utilisation des logiciels de la gamme Open Line d'EBP. Le setup d'installation peut être téléchargé dans l'espace de téléchargement EBP : [http://download.ebp.com](http://download.ebp.com/)

# <span id="page-2-1"></span>**2. Installation de Microsoft SQL Server 2008 R2 Express**

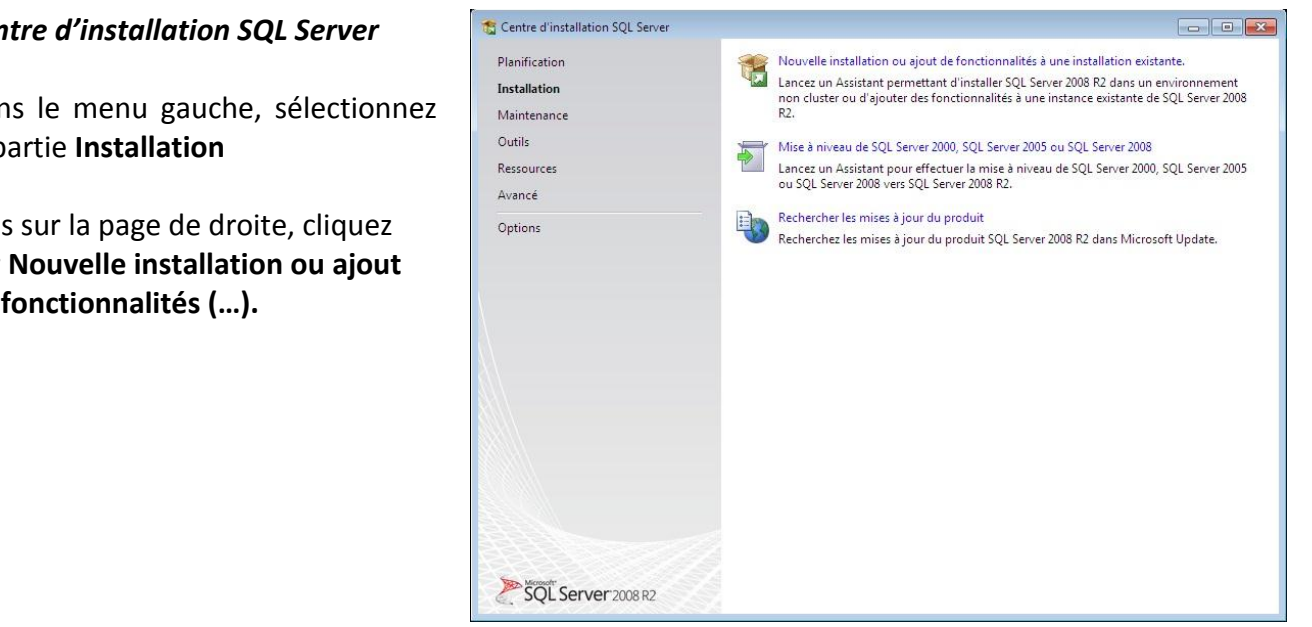

#### *Centre d'installation SQL Server*

Dans le menu gauche, sélectionnez la partie **Installation**

Puis sur la page de droite, cliquez sur **Nouvelle installation ou ajout de fonctionnalités (…).**

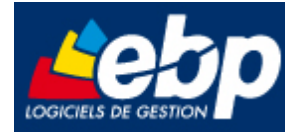

# *Termes du contrat de licence*

Cochez « **J'accepte les termes du contrat de licence** » et cliquez sur le bouton **suivant.**

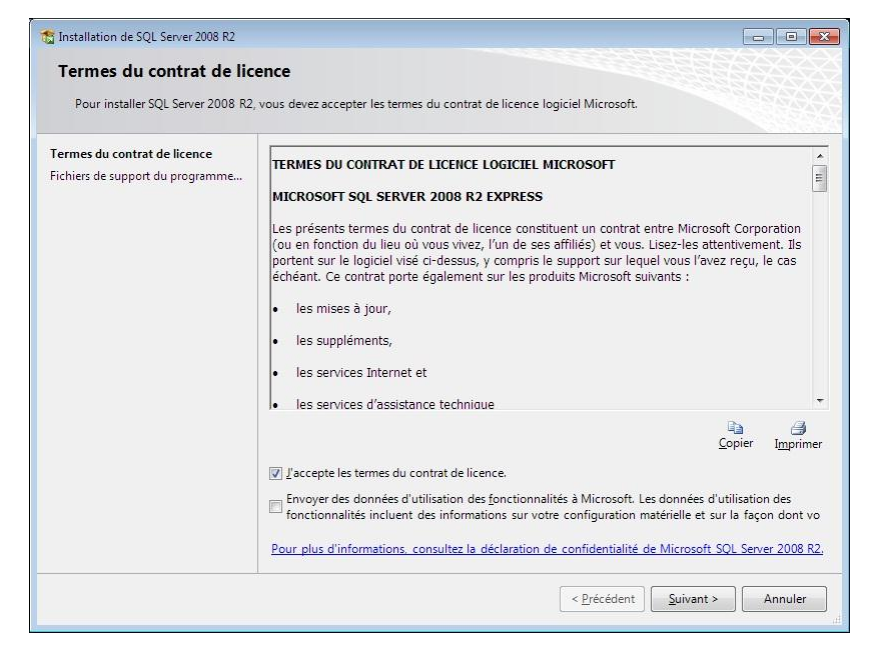

# *Fichiers de support du programme d'installation*

Cliquez sur le bouton **Installer** pour l'installation des fichiers de support du programme d'installation.

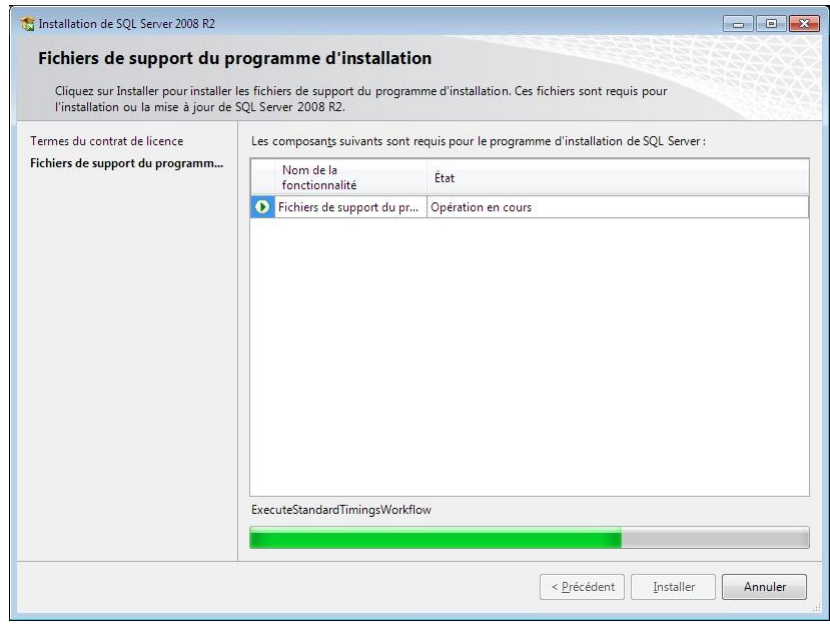

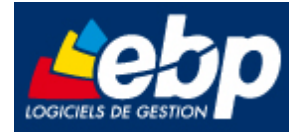

## *Sélection de composants*

Cochez **Services Moteur de base de données**, et indiquez le répertoire de destination si vous souhaitez le modifier (Par défaut le répertoire d'installation est : C:\Program Files\ Microsoft SQL Server).

Vous pouvez choisir sur cette page des fonctionnalités additionnelles à installer si vous le désirez.

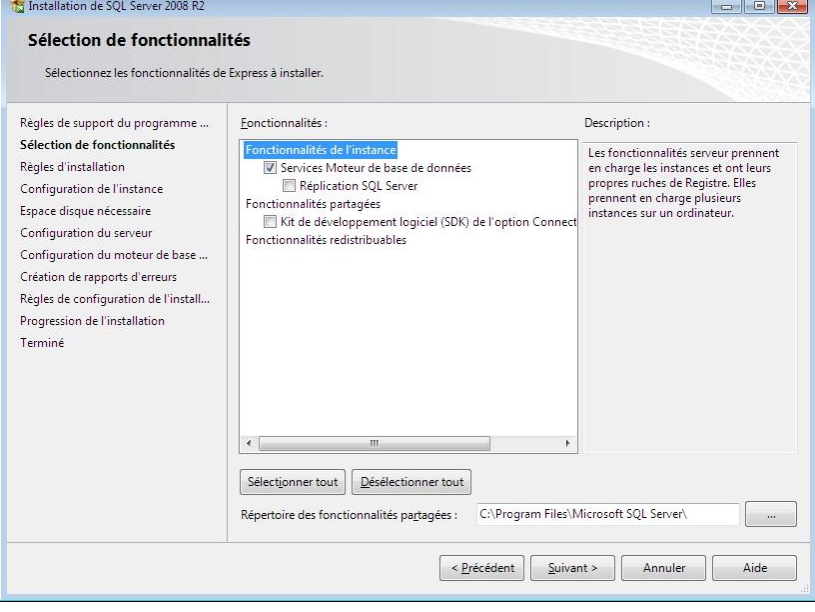

## *Configuration de l'instance*

Sélectionnez **Instance nommée** et indiquez **EBP** comme nom d'instance. Validez par le bouton **suivant.**

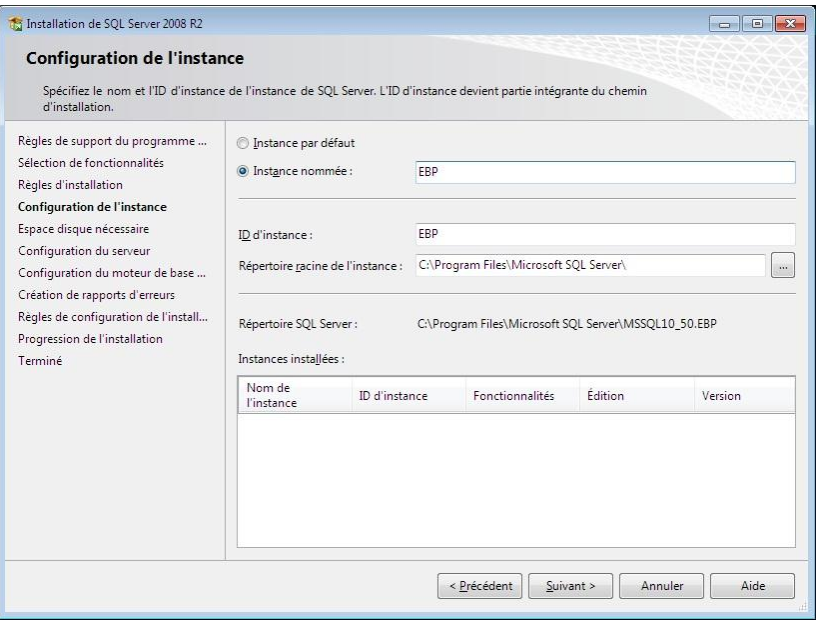

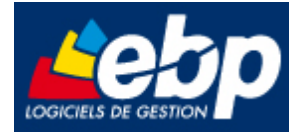

## *Espace disque requis*

Cliquez sur le bouton **suivant** après la vérification de l'espace disque requis.

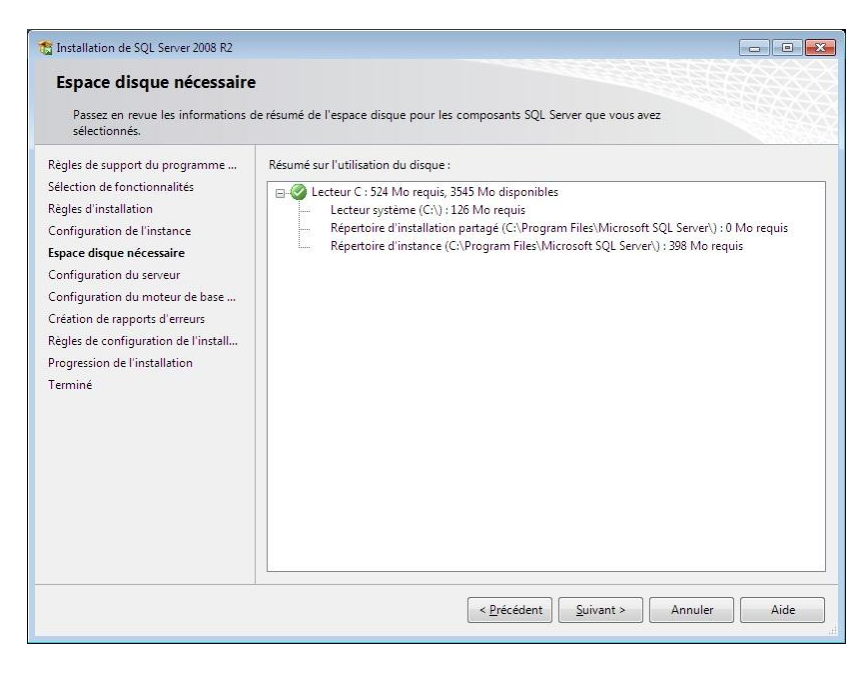

## *Configuration du serveur*

Pour chaque service SQL, indiquez le compte **Service Réseau** puis sélectionnez le type de démarrage **Automatique.** Cliquez ensuite sur le bouton **suivant.**

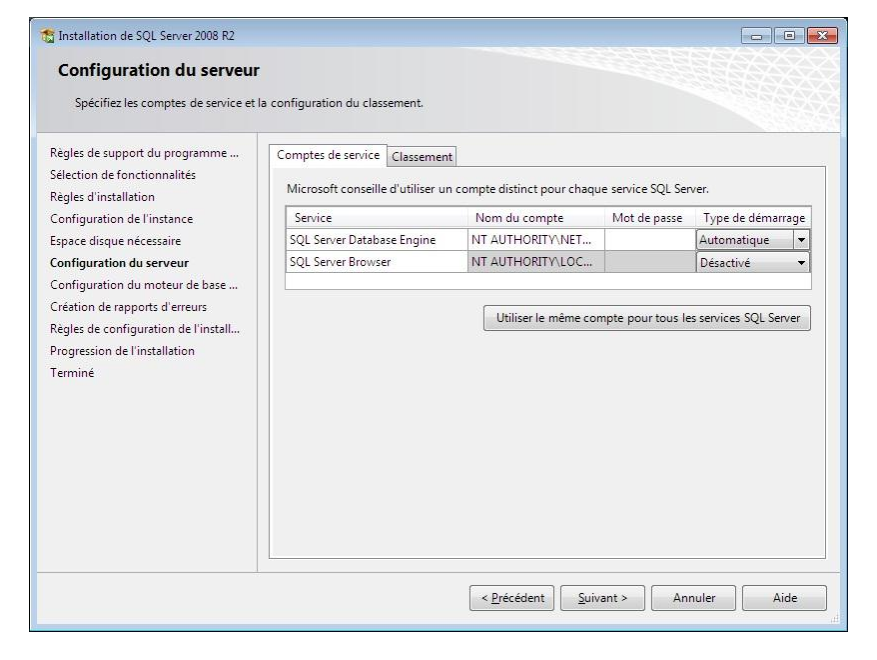

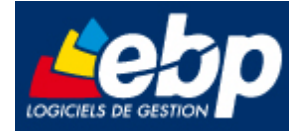

*Configuration du moteur de base de données*

Sélectionnez le **mode d'authentification mixte** et indiquez le mot de passe **@ebp78EBP**

Vous pouvez ajouter des utilisateurs supplémentaires qui seront administrateurs du serveur SQL.

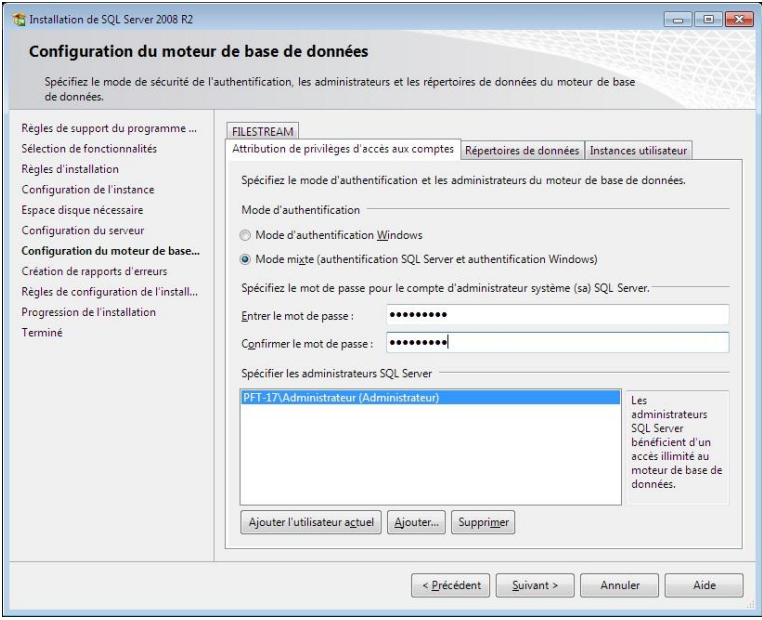

# *Création de rapports d'erreurs et d'utilisation*

Cochez ces options si vous souhaitez envoyer les rapports d'erreurs et d'utilisation à Microsoft, puis cliquez sur le bouton **suivant.**

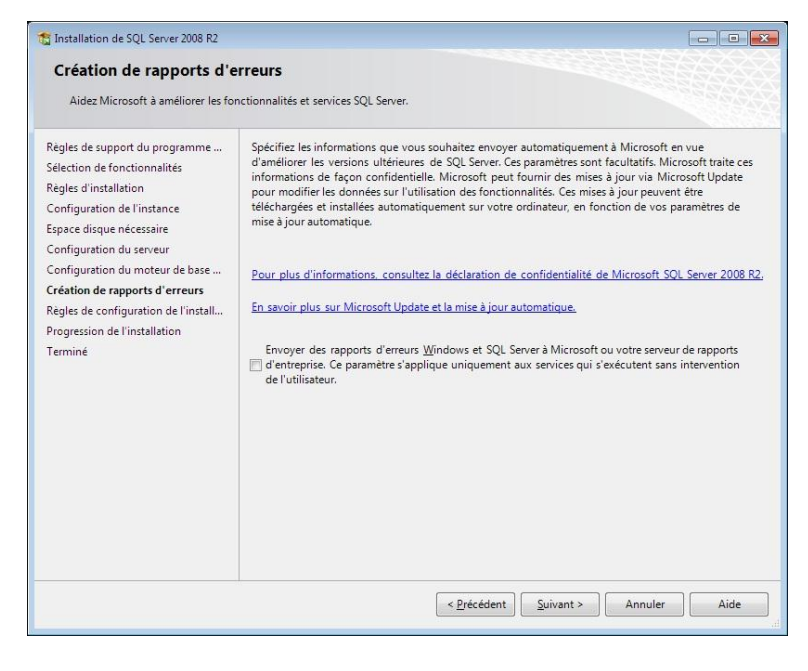

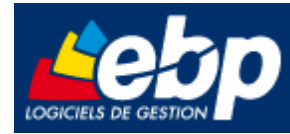

#### *Terminée*

Cliquez sur le bouton **Fermer** pour terminer l'installation.

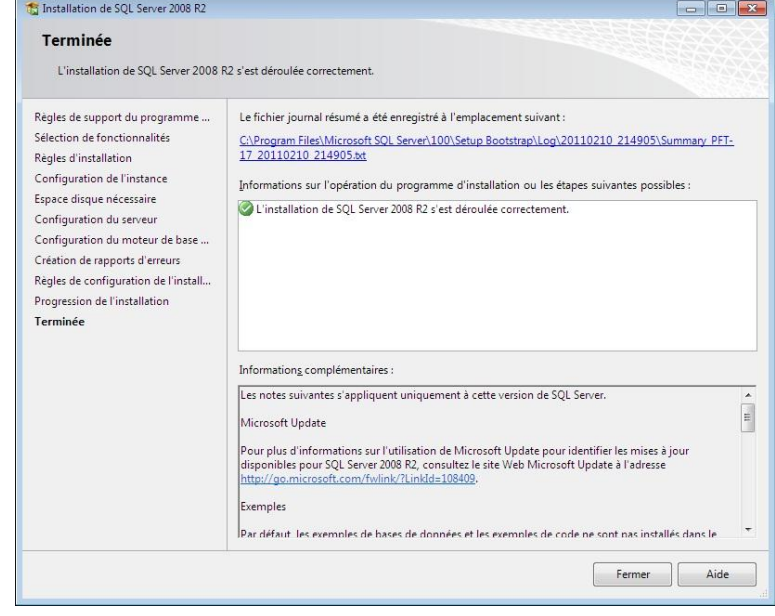

**Service** Ŧ.

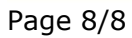